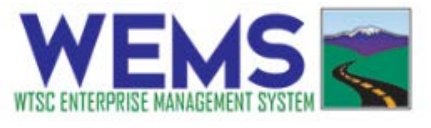

### **Dispatcher Activity Log Instructions**

**Step 1:** Go to [https://wtsc.smartsimple.com](https://wtsc.smartsimple.com/) and log in o[r register](https://wtsc.smartsimple.com/s_csignup.jsp?token=XVtQHUUGY19YRhZbXxFUQ1FRZElxG3Zh&ptoken=XVtQC1oGY19YRhZbXxFUQ1FRZElxG3Zu) if you do not already have an account. Dispatchers will use the law enforcement user registration.

**Step 2:** Create a new activity log by clicking on the New Activity Log button. Find your in-process and completed activity logs at the bottom of the screen.

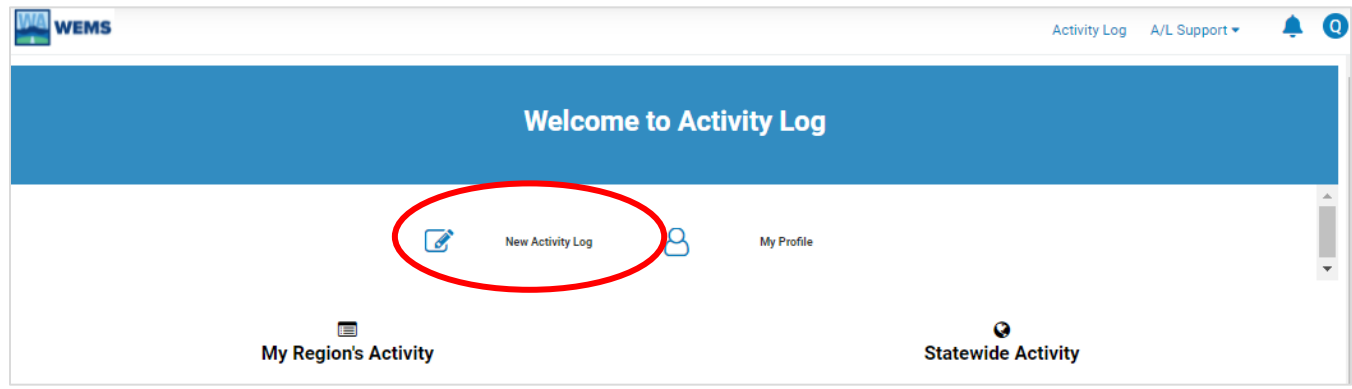

**Step 3:** After opening a new activity log, verify your organization and change if needed. Select "continue" when done.

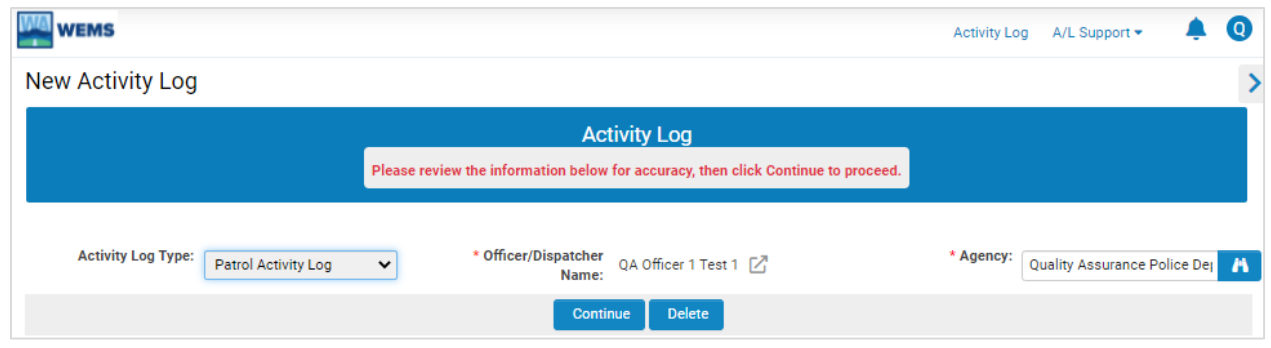

**Step 4:** Before completing the activity log, click Save Draft. This will create a unique identifier for this activity log. Save any changes that you make and you can exit and return as needed.

**Step 5:** Complete the Activity log. The activity log is divided into 5 sections, listed as tabs at the top of the screen. You only need to complete the Main and Totals tabs. See Steps 5(a) and 5(b).

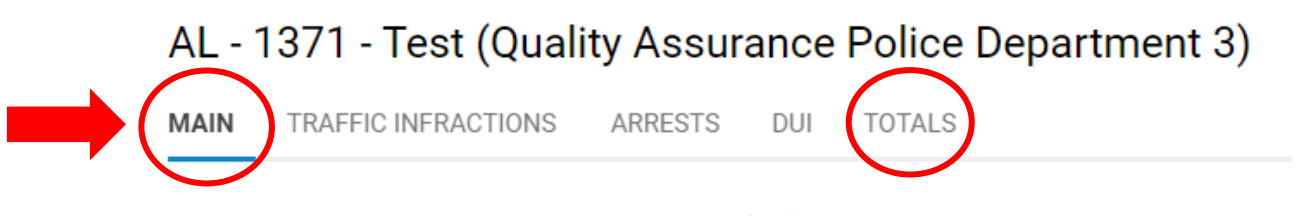

Updated 11/17/2021

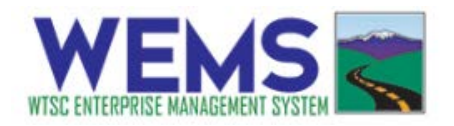

# **Step 5(a):** Main Tab

- Enter the name of the supervisor who will approve this activity.
- Complete the fields in the Patrol Information section. In the comments field at the bottom of this section, write "I was a dispatcher for this patrol".
- Note for DUI and Distracted Driving patrols, you might be required to select an exception to program requirements. If this occurs, please select the Dispatcher exception from this drop-down list.

# **Step 5(b):** Totals Tab

- Enter 0 in the Contacts field
- Click Save Draft

## **Step 6:** Run validation check (optional)

- The validation button checks to make sure all required fields are completed and helps to identify those that still need to be finished.
- Do a final check on the Main tab to make sure the end time and total hours are correct.
- Click the Validate button at the bottom of the screen. This will check to make sure all required fields are completed. Complete any required fields identified by the validation check.

#### **Step 7: Submit Activity Log**

• Click the Submit to Supervisor button to submit this activity log. After clicking on the submit button, you will view the penalty of perjury statement shown below. After agreeing to this statement, the activity log is now submitted, and the supervisor selected in **step 5(a)** will be notified to review it.

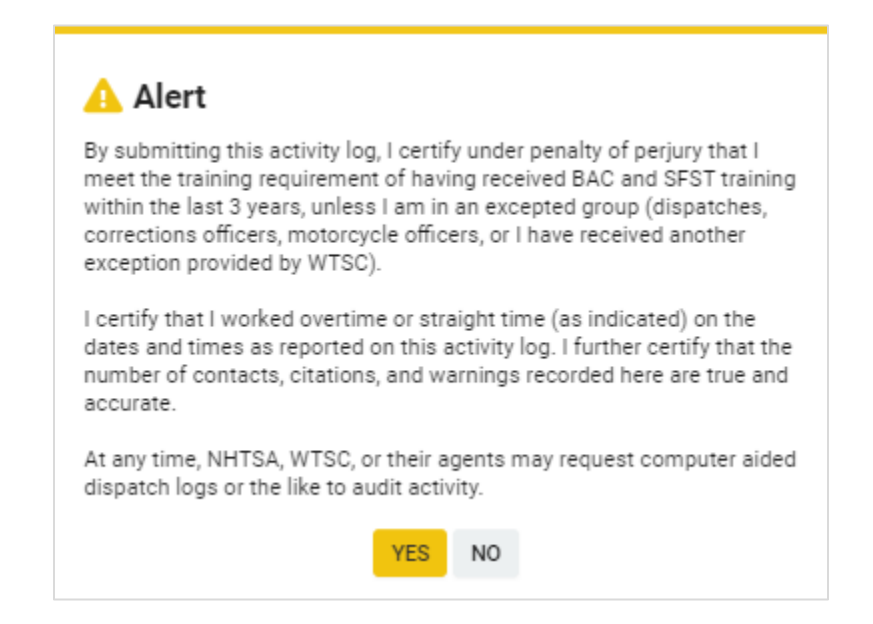